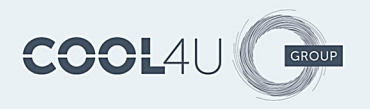

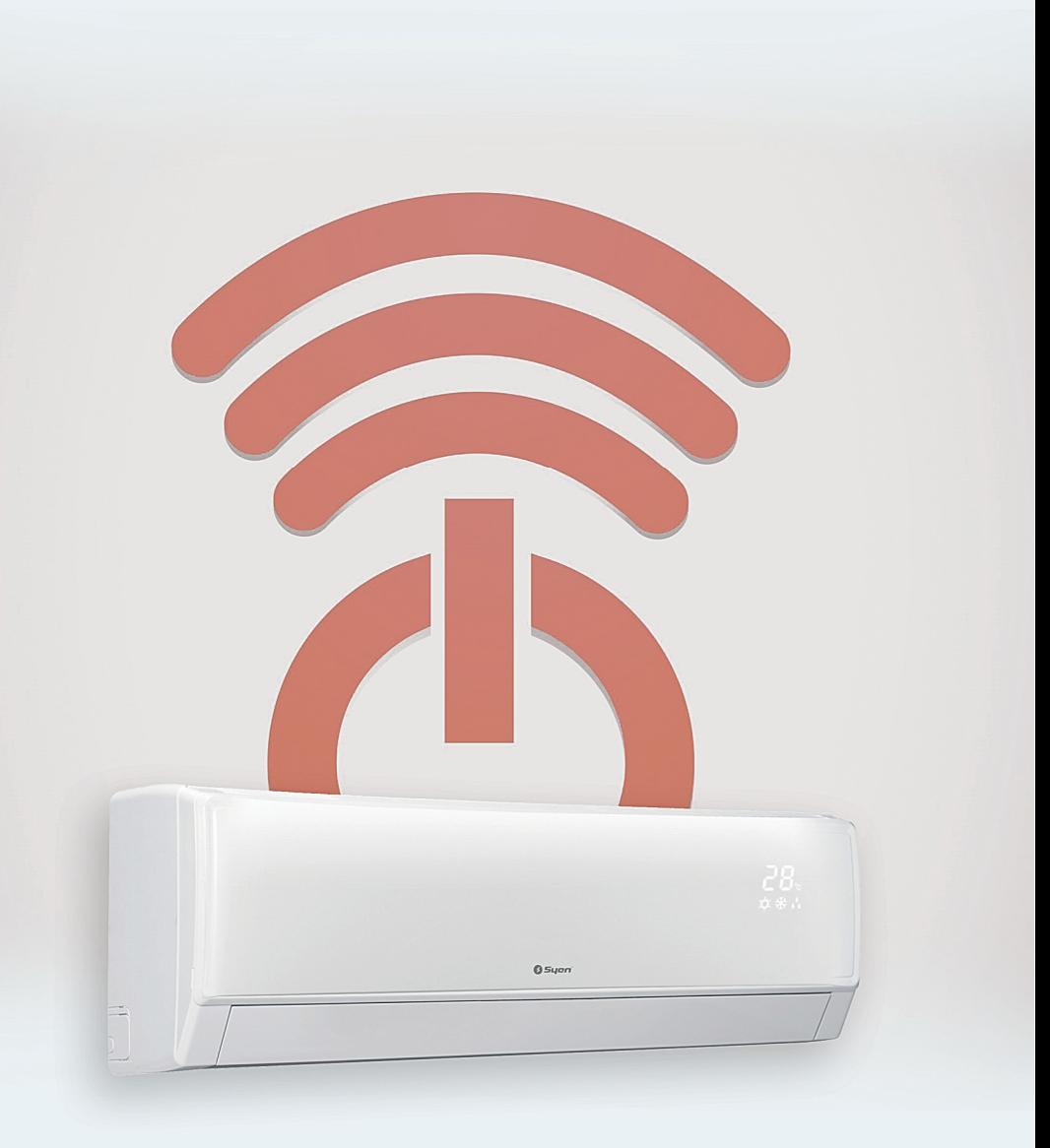

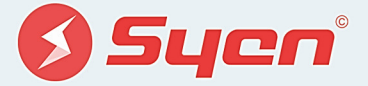

Kezelési kézikönyv Wifi Smart alkalmazáshoz

# Tartalomjegyzék

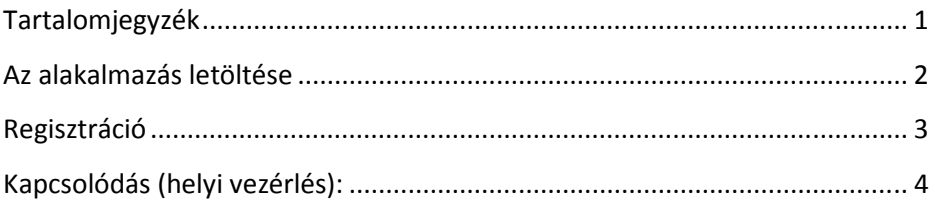

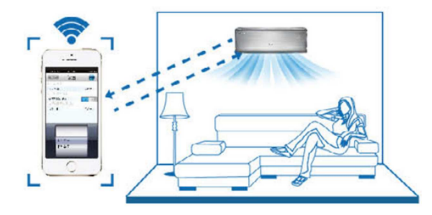

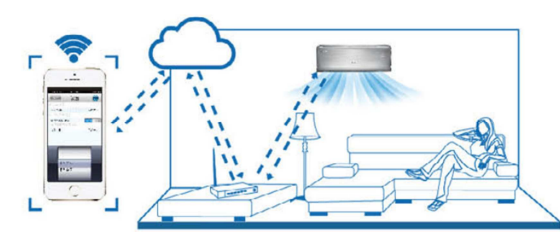

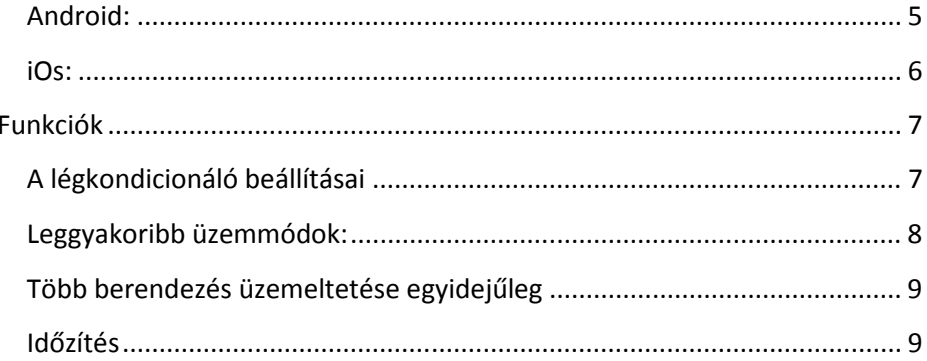

## **Az alakalmazás letöltése**

Android:

- 1., A Play áruházban keressen a Wifi Smart alkalmazásra VAGY:
- 2., Olvassa be az alábbi QR kódot:

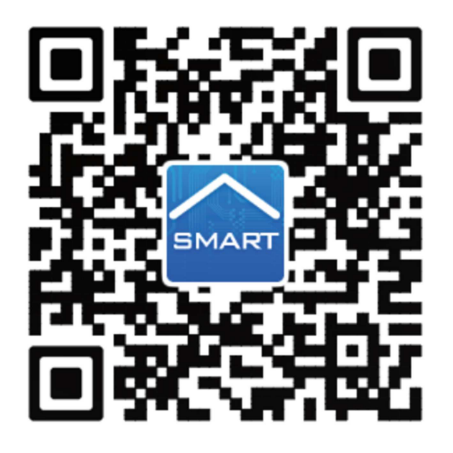

VAGY:

3., Nyissa meg a telefonján a linket: http://global.ewpeinfo.com/WifiSmart

iOs:

- 1., A Play áruházban keressen a Wifi Smart alkalmazásra VAGY:
- 2., Olvassa be a fenti QR kódot VAGY:
- 3., Nyissa meg a telefonján a linket: http://global.ewpeinfo.com/WifiSmart

Telepítés után az alapértelmezett nyelv az alkalmazáson belül angol.

Telepítse a Wifi Smart **EMART** alkalmazást.

## **Regisztráció**

A regisztrációhoz internetkapcsolat szükséges. A nyitó oldalon lapozzon balra vagy nyomja meg a  $\equiv$  gombot. Ekkor a következő menü jelenik meg:

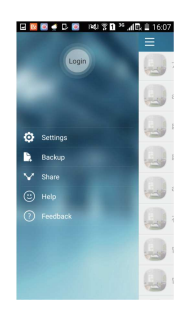

A "Settings" menüponton válassza ki a szervert (Európa). A "Login" gombra kattintva bejelentkezhet, jelszó emlékeztetőt kérhet, vagy a lap alján a "Register username" feliratra kattintva regisztrálhat. Adjon meg egy könnyen elérhető email címet, egy felhasználónevet, valamint válasszon egy biztonságos jelszót. A "Server" lehetőségnél válassza ki az európai szervert. A "Register" gomb megnyomása után sikeres a regisztráció.

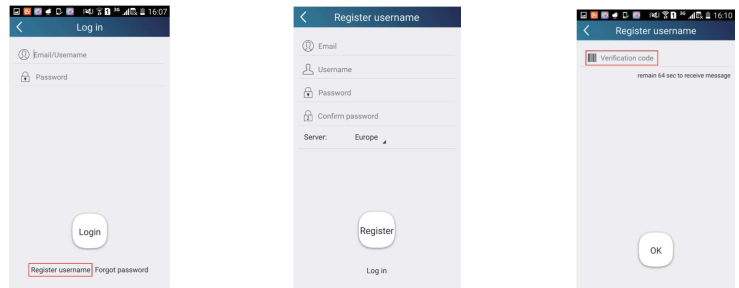

Sikeres regisztráció után jelentkezzen be az új fiókba.

# **Kapcsolódás (helyi vezérlés):**

Győződjön meg róla, hogy a berendezés wifi modulja be legyen kapcsolva. Alaphelyzetben a beüzemelést követően bekapcsolt helyzetben van. A távirányító megfelelő gombjaival ki- és bekapcsolható a wifi modul.

Keresse meg az okos eszköz segítségével a látható wifi hálózatokat. A wifi hotspot neve a berendezés mac címének utolsó 8 karaktere, az alapértelmezett jelszó: 12345678.

Csatlakozzon a hálózathoz.

Nyissa meg a Gree Smart alkalmazást. Ekkor az aktuálisan csatlakoztatott légkondicionálót fogja látni. Válassza ki a légkondicionálót, hogy helyileg vezérelje azt a lenti ábrának megfelelően. (A funkciók a későbbiekben részletezve)

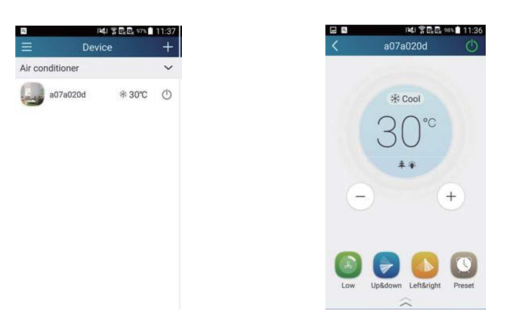

Megjegyzés:

Egy légkondicionálót legfeljebb 4 eszközzel lehet egyszerre vezérelni.

# **Kapcsolódás vezeték nélküli routerrel (távoli vezérlés)**

### Android:

Továbbra is a berendezés WIFI-jére maradjon csatlakozva. A helyi vezérlés megvalósítása után térien vissza a főoldalra és nyomia meg a  $\pm$  gombot, válassza ki az "Add device" menüpontot. A képernyő alján válassza a "Manual Configuration" lehetőséget.

"First Step": Állítsa a WIFI modult alapértelmezett állapotba, a távirányító leírásában leírtak szerint. (Ha nem történt korábban változtatás, nem szükséges) Ezután nyomja meg a "Next gombot"

"Second step": A megjelenő hálózatokból (több berendezés esetén) válassza ki a berendezést, és győződjön meg, hogy a jelszó 12345678 legyen. Ezután nyomja meg a "Next gombot"

"Third step": A megjelenő hálózatokból válassza ki azt a hálózatot (otthoni WIFI router) amelyre a berendezést csatlakoztatni szeretné. Adja meg ennek a hálózatnak a jelszavát. Ezután nyomja meg a "Next gombot"

Miután a csatlakozás megtörtént, a berendezés hangjelzést ad. Ezután a berendezés a telefon számára már nem jelenik meg az észlelt WIFI hálózatok között. Állítsa le az alkalmazást, és indítsa újra. Csatlakozzon vissza az internetre, és kb. 1 perc átfutási idő elteltével bárhonnan vezérelheti a berendezést.

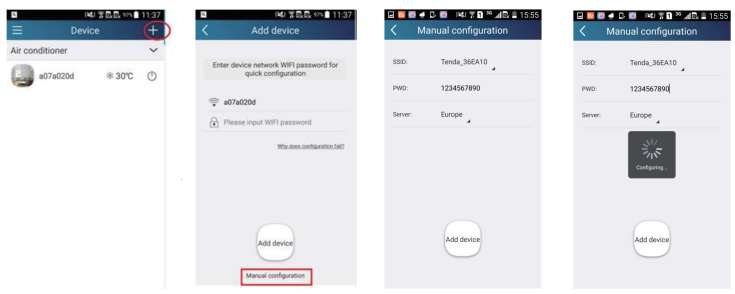

iOs:

Továbbra is a berendezés WIFI-jére maradjon csatlakozva. A helyi vezérlés megvalósítása után térien vissza a főoldalra és nyomia meg a  $\pm$  gombot, válassza ki az "Add device" menüpontot. A képernyő alján válassza a "Manual Configuration" lehetőséget.

Válassza ki azt az internetre csatlakoztatott hálózatot (az otthoni hálózatot), amire a légkondicionáló csatlakozhat és adja meg annak a jelszavát. Adja meg a titkosítás típusát (a legtöbb esetben WPA2-es titkosítás). Itt is európai szervert válasszon. Nyomja meg az "Configuration" gombot. Miután a csatlakozás megtörtént, a berendezés hangjelzést ad. Ezután a berendezés a telefon számára már nem jelenik meg az észlelt WIFI hálózatok között.

Állítsa le az alkalmazást, és indítsa újra. (iOs rendszer esetén nyomja meg 2x a főgombot és húzza felfelé a futó alkalmazást a végleges leállításhoz.)

Ezután ha az alkalmazást futtató eszköz csatlakoztatva van az internetre, bárhonnan eléri a légkondicionálót.

\_\_\_\_\_\_\_\_\_\_\_\_\_\_\_\_\_\_\_\_\_\_\_\_\_\_\_\_\_\_\_\_\_\_\_\_\_\_\_\_\_\_\_\_\_\_\_\_\_\_\_\_\_\_\_\_\_\_\_\_\_\_

Ha valamilyen változás miatt meg kell ismételnie a műveletet, a berendezés távirányítójának kezelési útmutatója szerint állítsa alaphelyzetbe a WIFI modult.

## **Funkciók**

### A légkondicionáló beállításai

A nyitó képernyőn tartsa nyomva a csatlakoztatott berendezés nevét, mely jelenleg a berendezés mac címének utolsó 8 karaktere.

Itt válassza ki az "Edit device" lehetőséget.

Az "Image" menüpont alatt képet választhat az előre megadott képek közül, a telefonján található fényképek közül, vagy közvetlenül is készthet fényképet.

A "Name" menüponton megváltoztathatja az alapértelmezett nevet.

A "Lock device" funkció bekapcsolásával más eszközzel nem lesz kereshető a légkondicionáló. (Nyilvános helyeken érdemes bekapcsolni)

A "Temp unit" menüponton C° és F° között válthat.

A "Firmware updated" ponton frissítheti a légkondicionáló szoftverét.

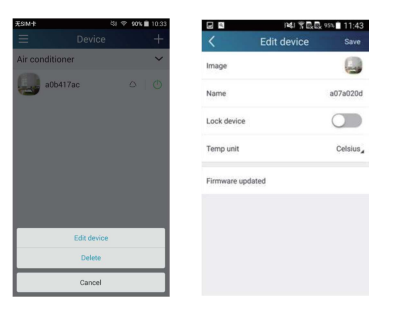

#### Leggyakoribb üzemmódok:

Az általános üzemmódok (ki- és bekapcsolás; üzemmód választás; hőmérséklet; ventilátor sebesség; stb.) és a további kényelmi funkciók (Air, Health; Save; Light; Sleep; stb) irányítása.

A nyitó oldalon válassza ki a légkondicionálót, példánkban a "babyroom" nevű.

Nyomja meg a  $\circled{0}$  ikont a berendezés bekapcsolásához.

Nyomja meg a <sup>\*\* Cool</sup>ikont az üzemmód kiválasztásához.

Nyomia meg a  $\overline{\bigoplus}_{\text{vagy}}$  gombokat a kívánt hőmérséklet beállításához.

Nyomia meg a **O** ikont a ventilátor sebesség megválasztásához. Jóváhagyáshoz érintse meg a kijelzőt bárhol a beállító felület körüli szürke területen.

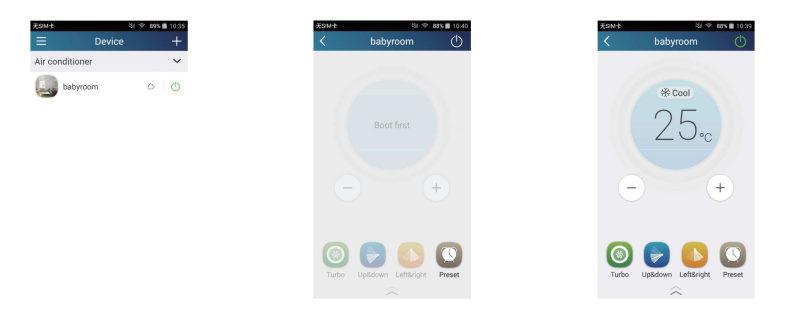

A további lehetőségekhez húzza fel vagy érintse meg a képernyő alján lévő  $\widehat{\widehat{\phantom{m}}}\hspace{0.2cm}$ ikont.

Az itt elérhető funkciókról és használatukról a berendezés használati utasításában talál részletes információt.

## Több berendezés üzemeltetése egyidejűleg

 $A$   $+$  gomb megnyomása után válassza az "Add Scene" lehetőséget. Itt végrehajtható parancsokat állíthat be, pl. az összes vagy csak bizonyos klímák bekapcsolása.

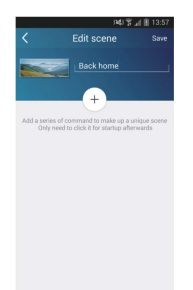

A "+" gomb megnyomásával adhat hozzá parancsot. Itt válassza ki, hogy melyik berendezés, és hogy ON vagy OFF parancsot hajtson végre. Több parancs esetén a parancsok közti időt 0 és 60 másodperc között lehet állítani.

Érintse meg a képet és a telefonon lévő képek közül válasszon a parancssor megkülönböztetésére szolgáló képet, valamint állítson be egy nevet a parancssornak.

Ha elkészült nyomja meg a jobb felső sarokban lévő "Save" feliratot.

#### Időzítés

Heti időzítést tud beállítani egy vagy több berendezéshez. A  $\Box$   $+$  gomb megnyomása után válassza az "Add Preset" lehetőséget. Szükség esetén szinkronizálja az időt a berendezésen a telefonjához.

Válassza ki a berendezést, az időzítés típusát (ON-OFF) állítsa be az időpontot és az ismétlési napokat, majd hagyja jóvá a "Save" felirat megnyomásával.

v0302

Cool4u KFT. 5540 SZARVAS, SZABADSÁG U. 14. WWW.COOL4U.HU E-MAIL: INFO@COOL4U.HU